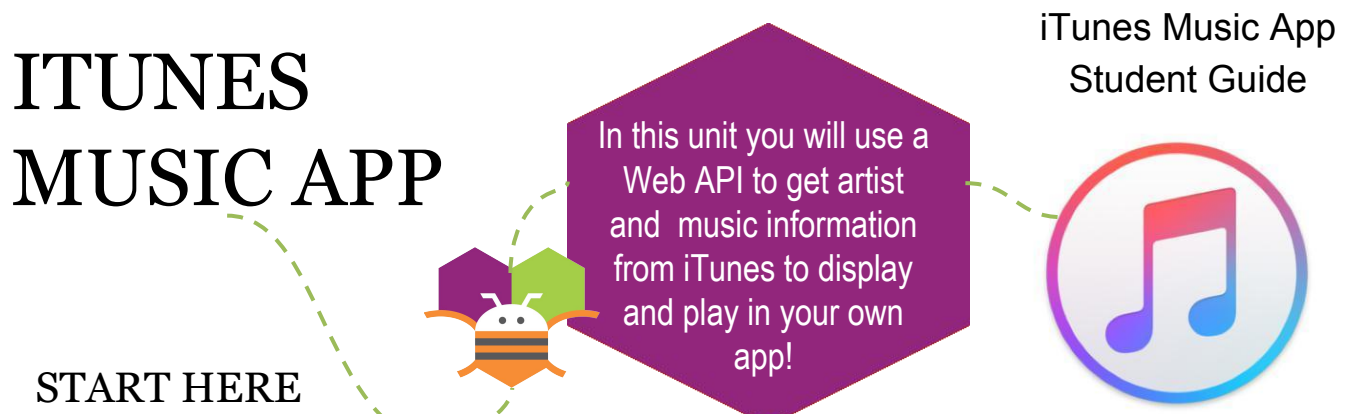

Import the iTunes template project in App Inventor. In the Designer window, we'll add all our User Interface components for our app.

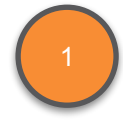

❏ From the Palette window, drag to the View window an **Image**, **Label**, **TextBox**, and **Button**. Note that they appear in the order you drag them, from top to bottom, so follow the order

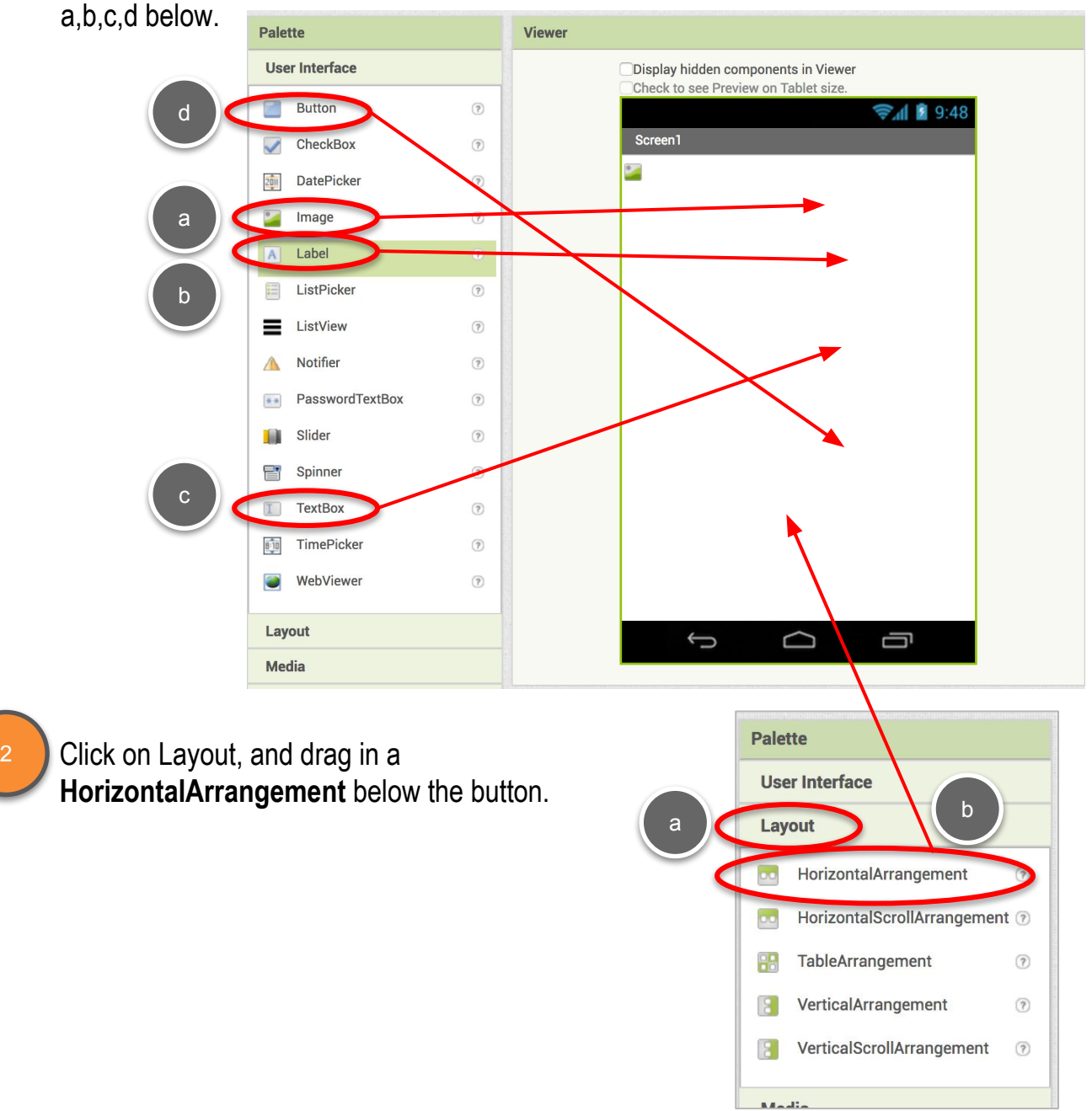

*Credit to Aubrey Colter, MIT M.Eng. 2016 for app and tutorial idea*

#### iTunes Music App Student Guide

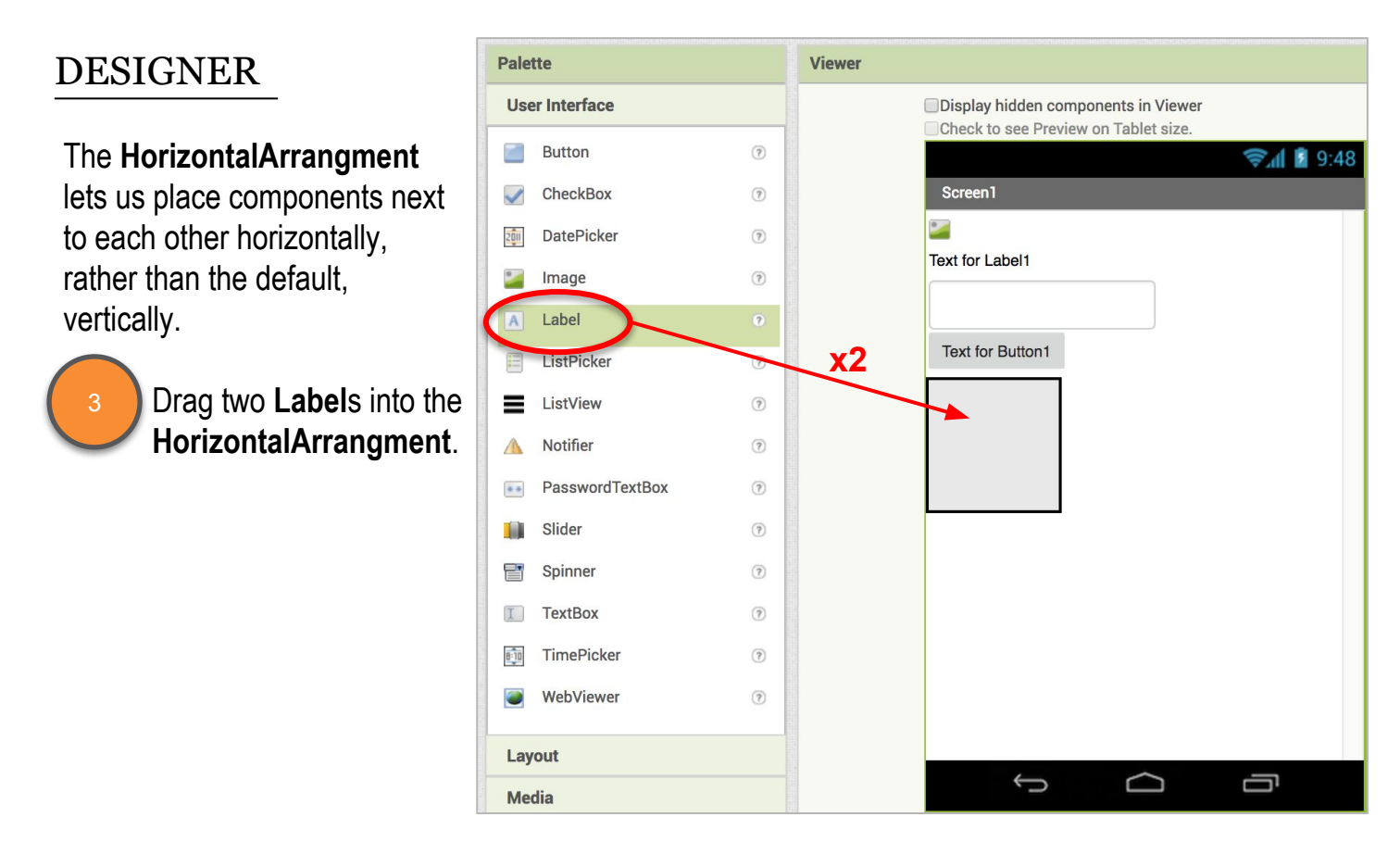

We'll also need two more components, **Web** and **Player**.

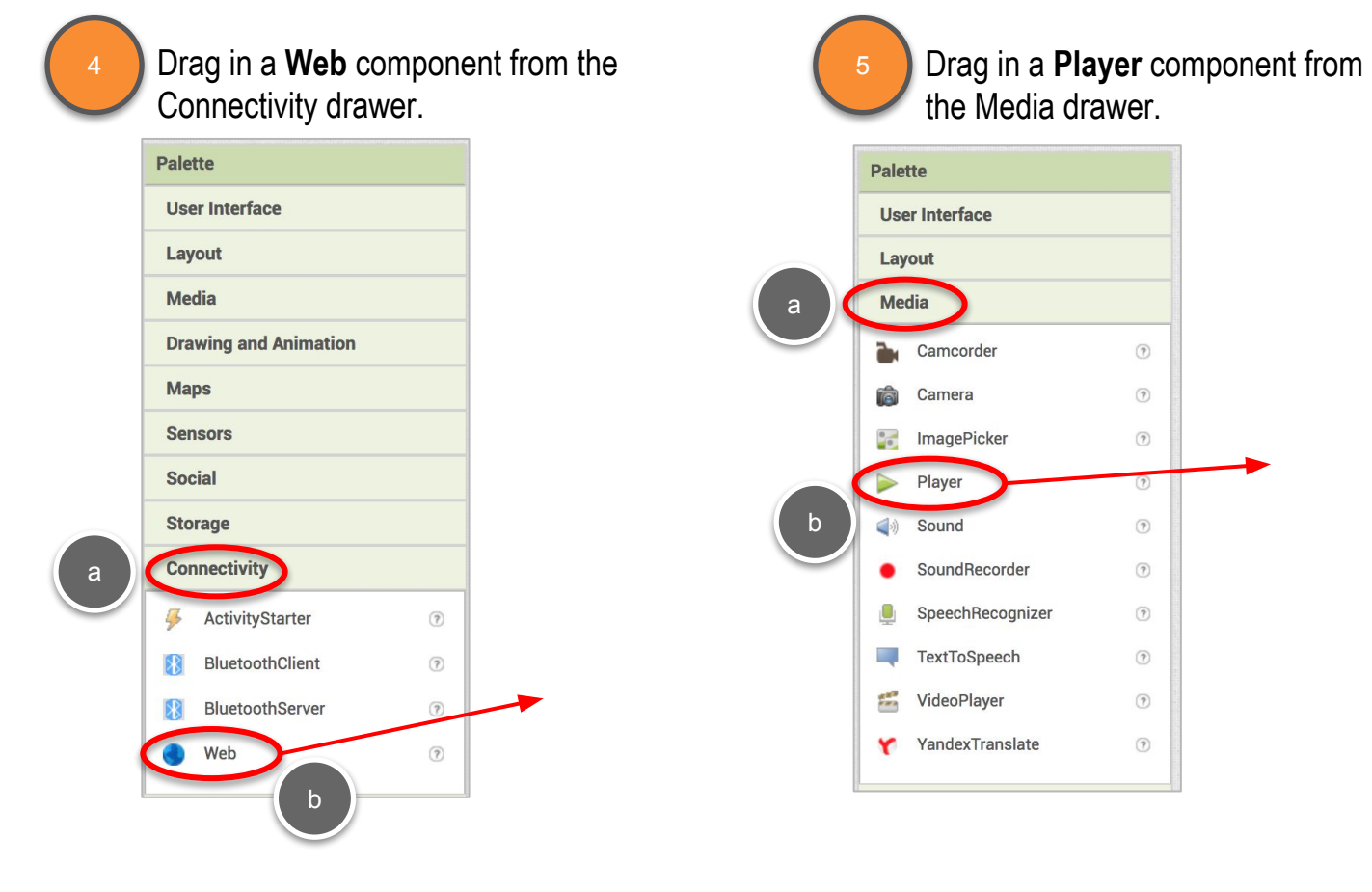

#### DESIGNER

It's good practice to name your components descriptively, so you can identify which component is which when coding.

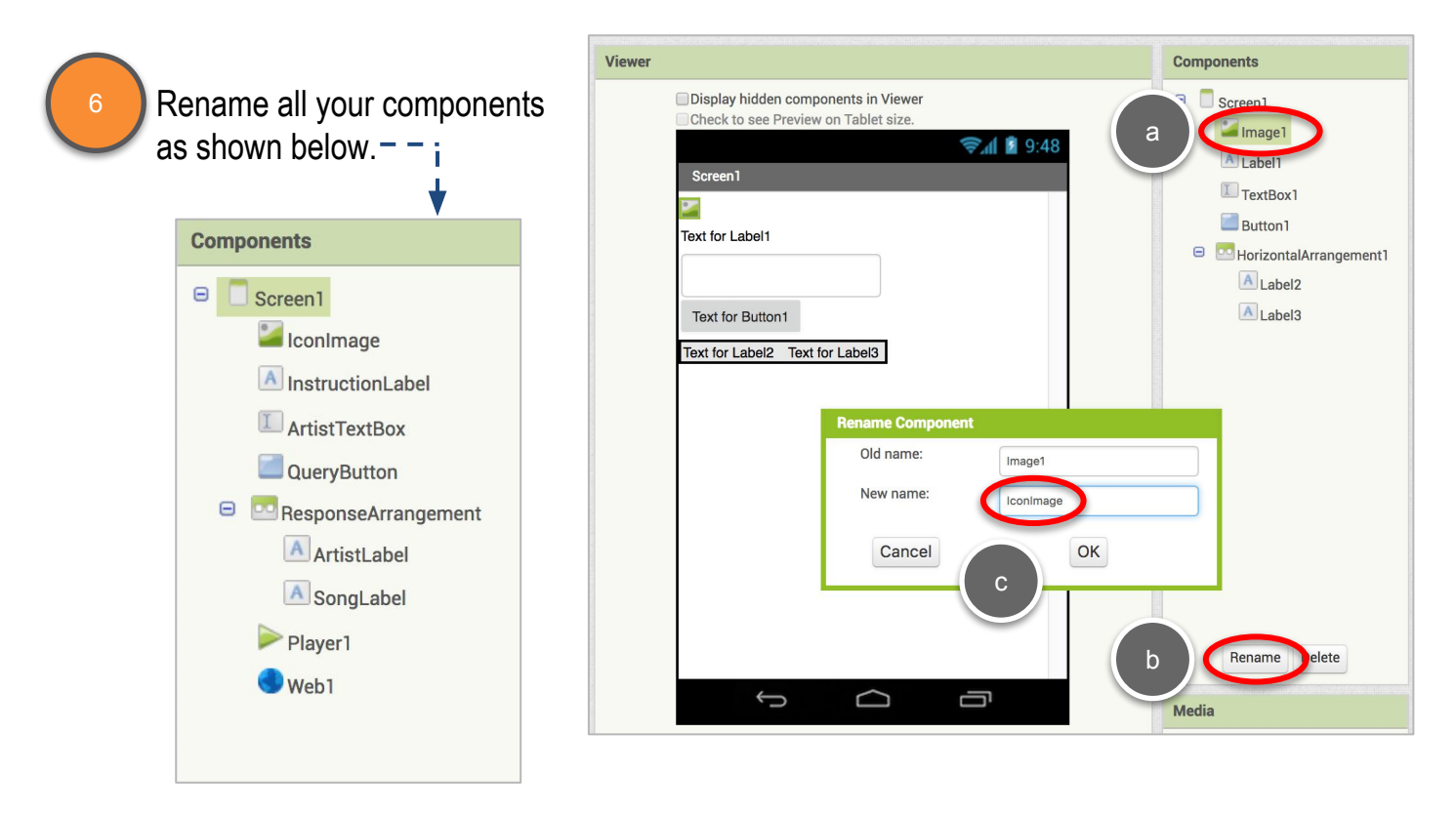

7

❏ Let's make the user interface look a bit better. Change the *AlignHorizontal* property of both **Screen1** and **ResponseArrangement** to "**Center:3** ". Change **ResponseArrangement**'s *Width* to "**Fill Parent**".

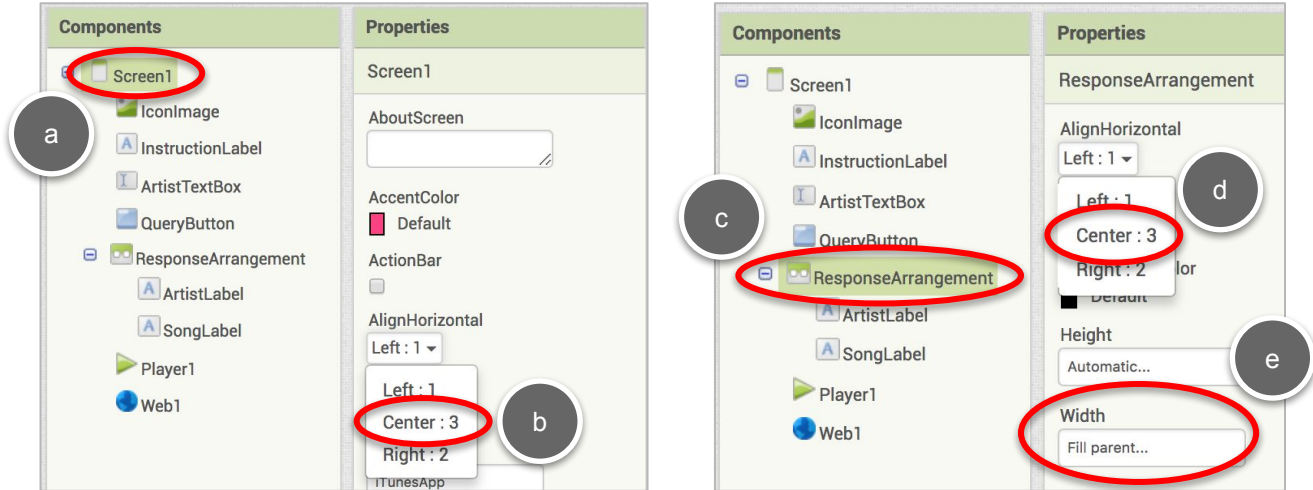

iTunes Music App Student Guide

#### DESIGNER

Let's make a few more changes to make the user interface complete.

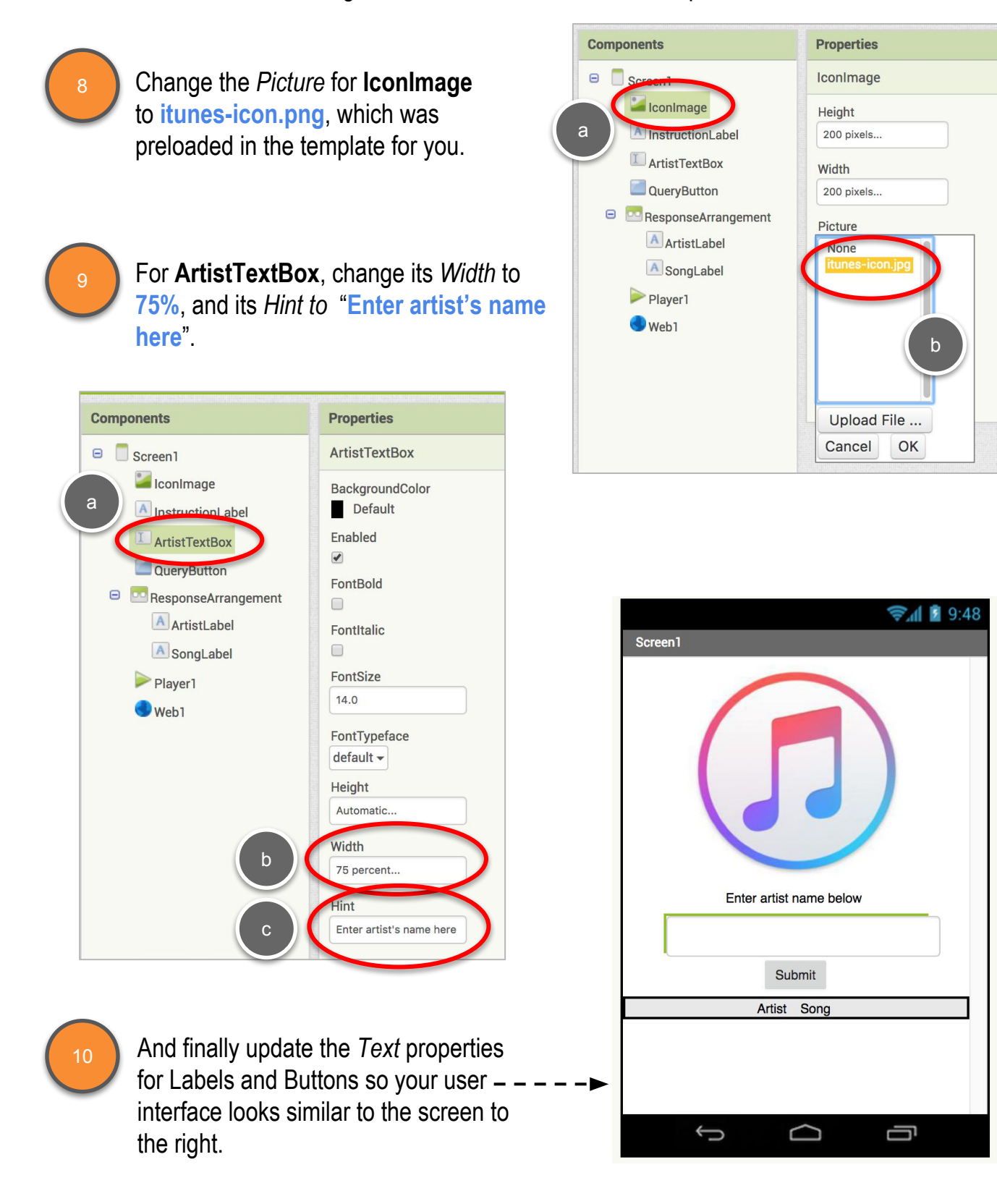

iTunes Music App Student Guide

#### PROCEDURES

A procedure is a way to take a set of blocks and give them a name, so they can be used in multiple places, by "calling" the procedure. It is a way to organize code blocks by a particular function or action.

In this case, we're going to make a procedure that will query the iTunes server.

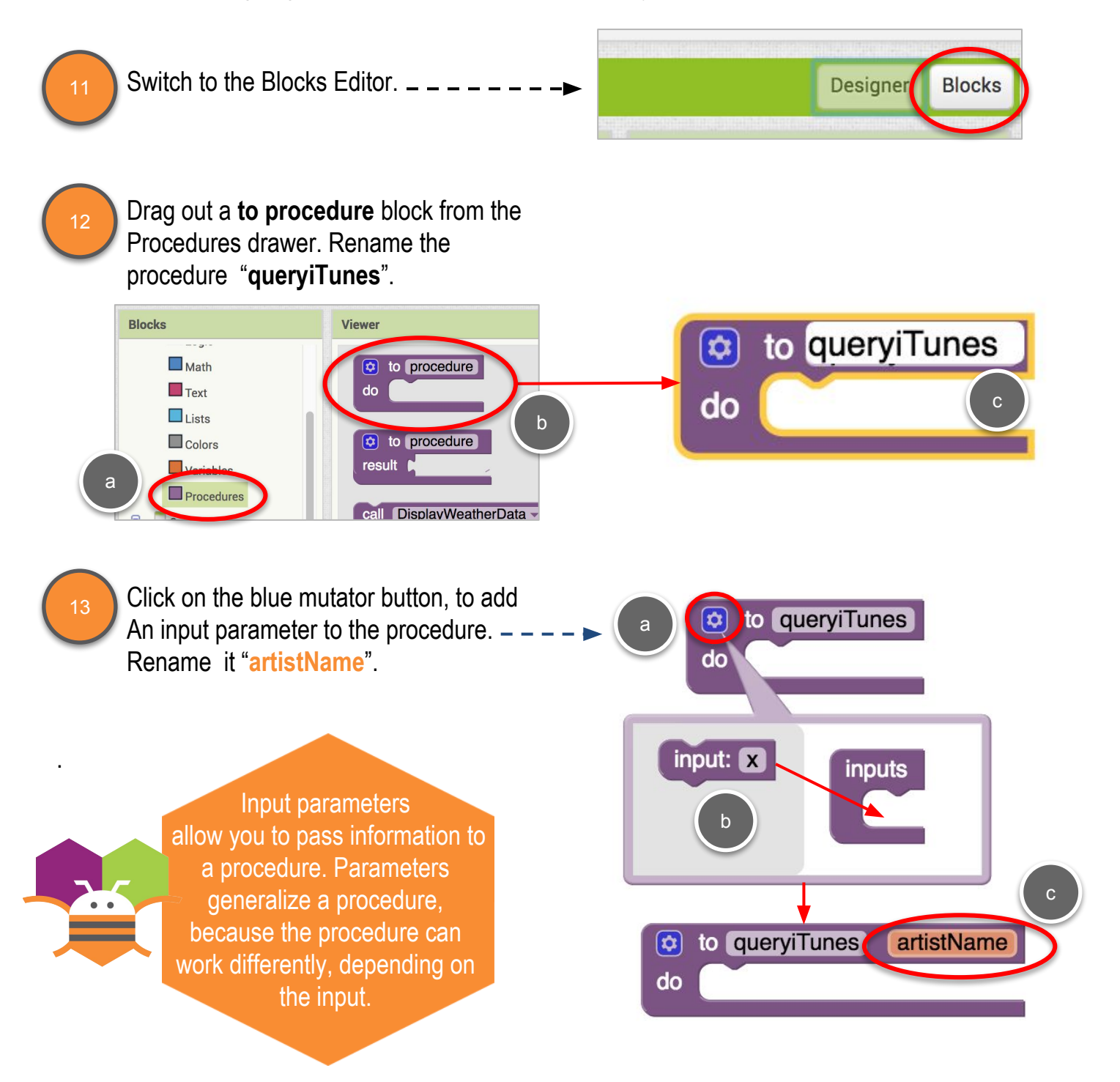

iTunes Music App Student Guide

#### PROCEDURES

Drag out a set Web1.Url block and snap in to the procedure.

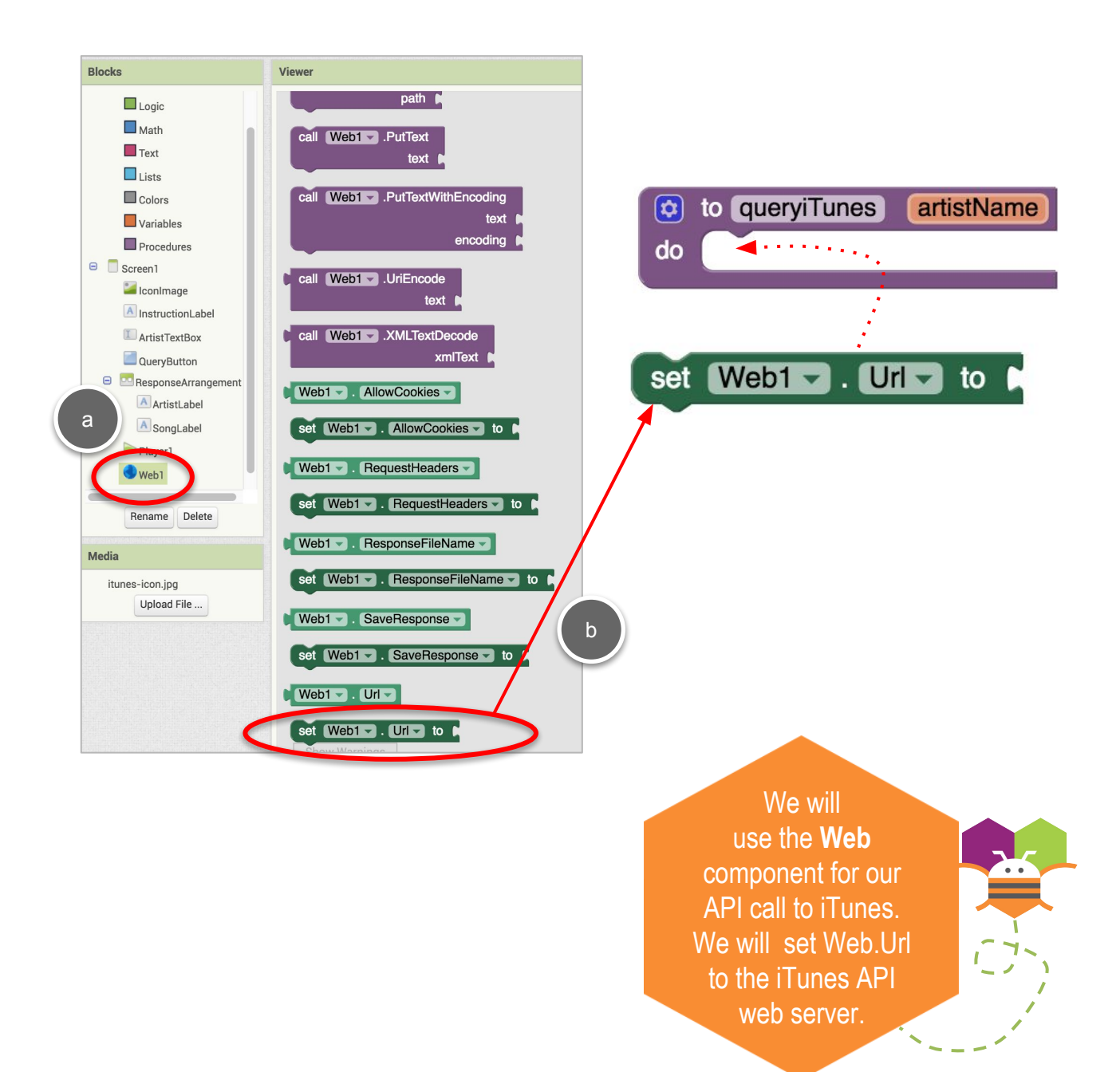

iTunes Music App Student Guide

#### QUERY ITUNES

Use a Text **join** block to make the query string to send to iTunes.

The iTunes Web API server is at itunes.apple.com. By adding a "search?term=" to the end of the URL, we can ask iTunes for information on our favorite artist.

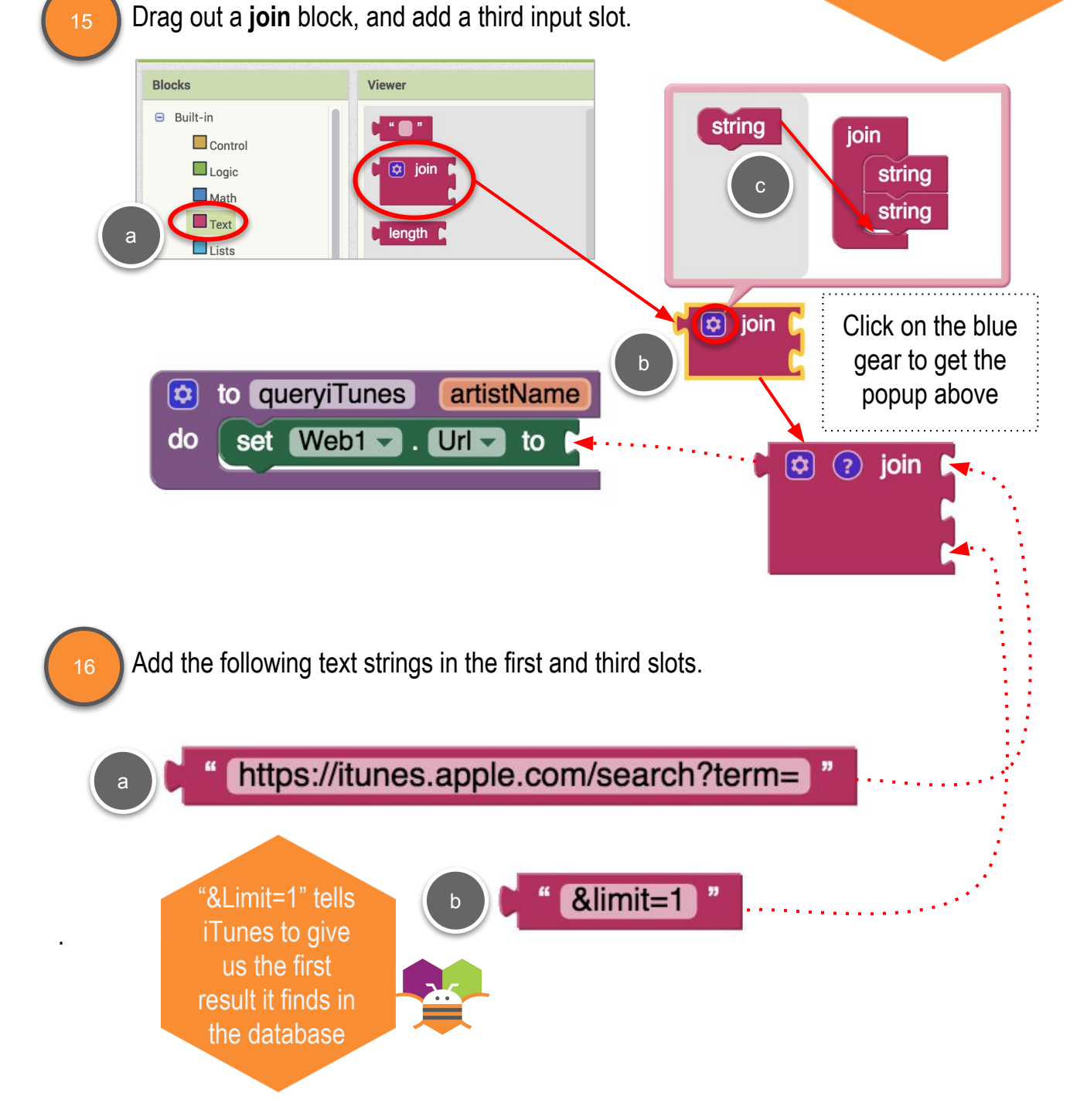

iTunes Music App Student Guide

#### QUERY ITUNES

.

❏ Add the input **artistName** in the middle slot of the join block.

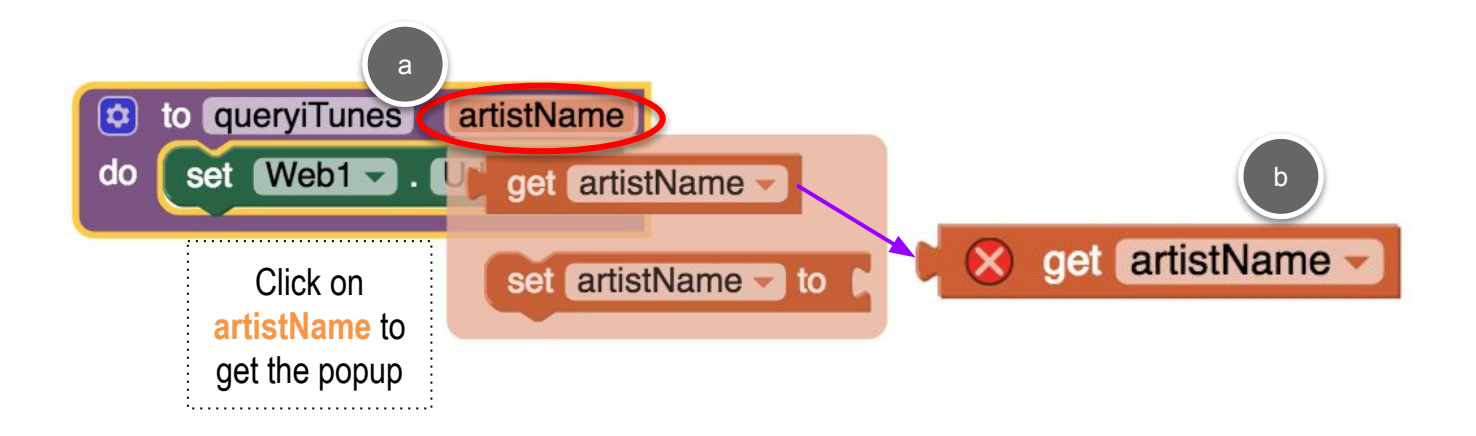

#### QUERY ITUNES

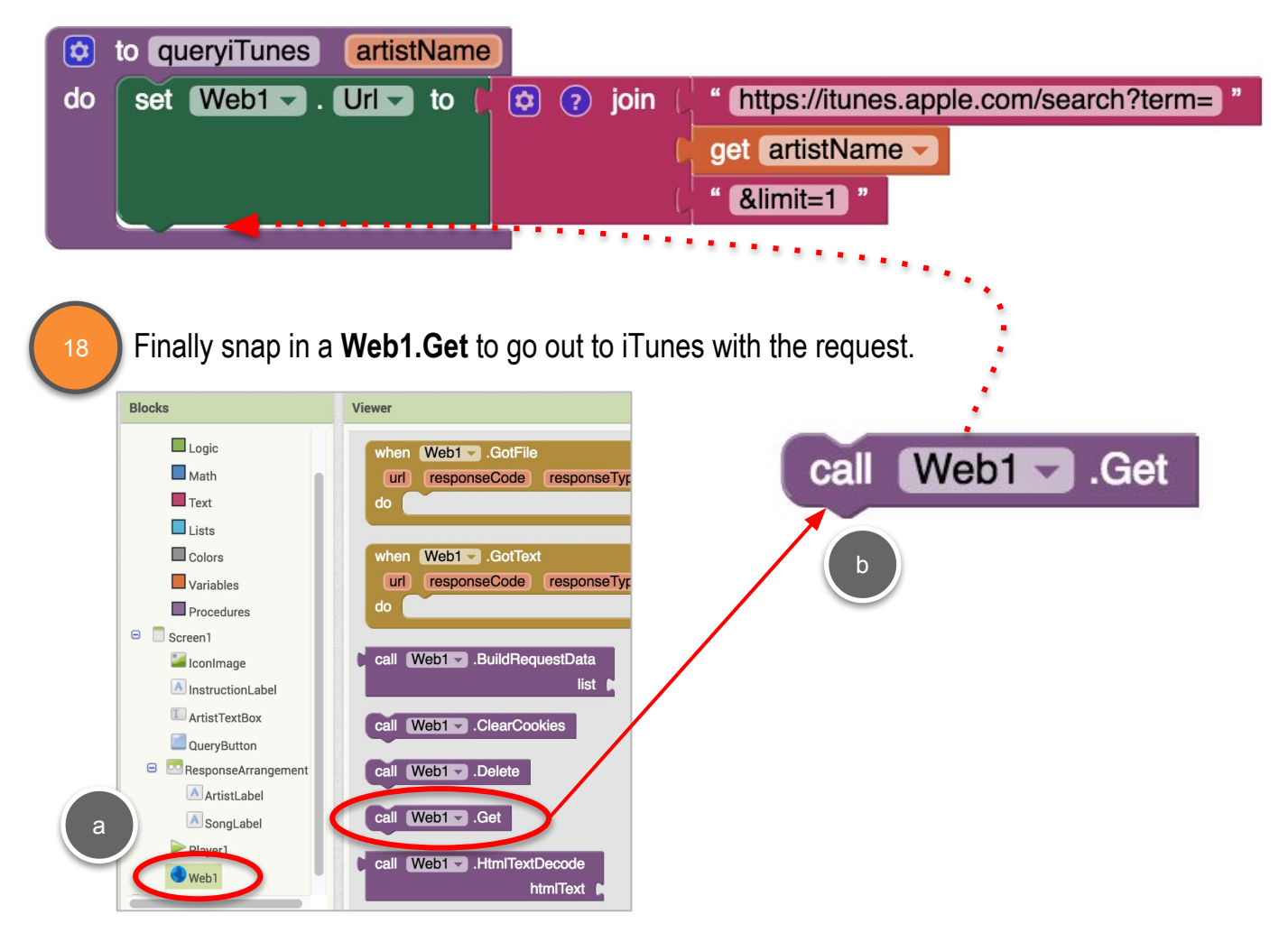

Now let's code the **QueryButton** that will trigger this request.

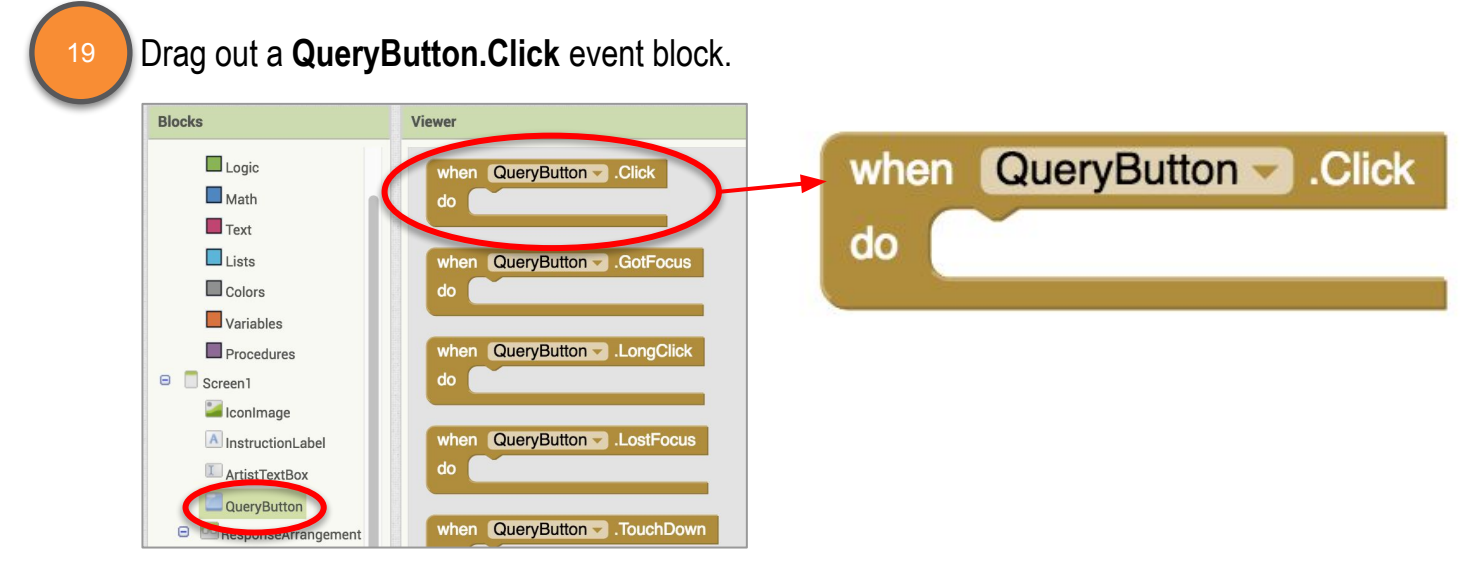

iTunes Music App Student Guide

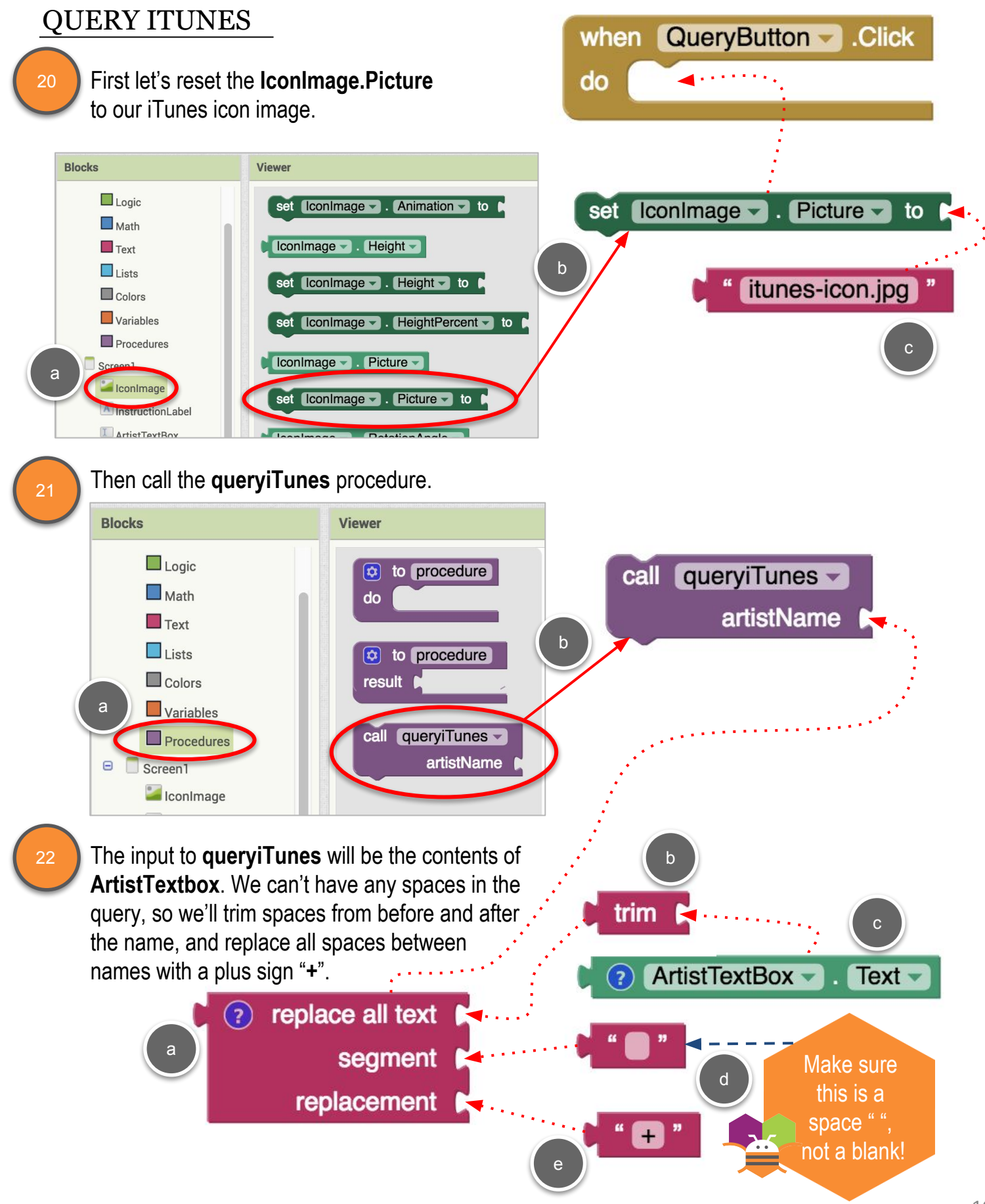

#### GET RESPONSE

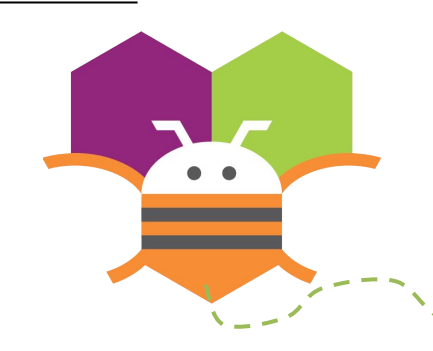

When you make a Web API request with the **Web1.Get** block, it waits until a response is received, and it triggers the **Web1.GotText**  event. Here is an example of a response, which may look confusing.

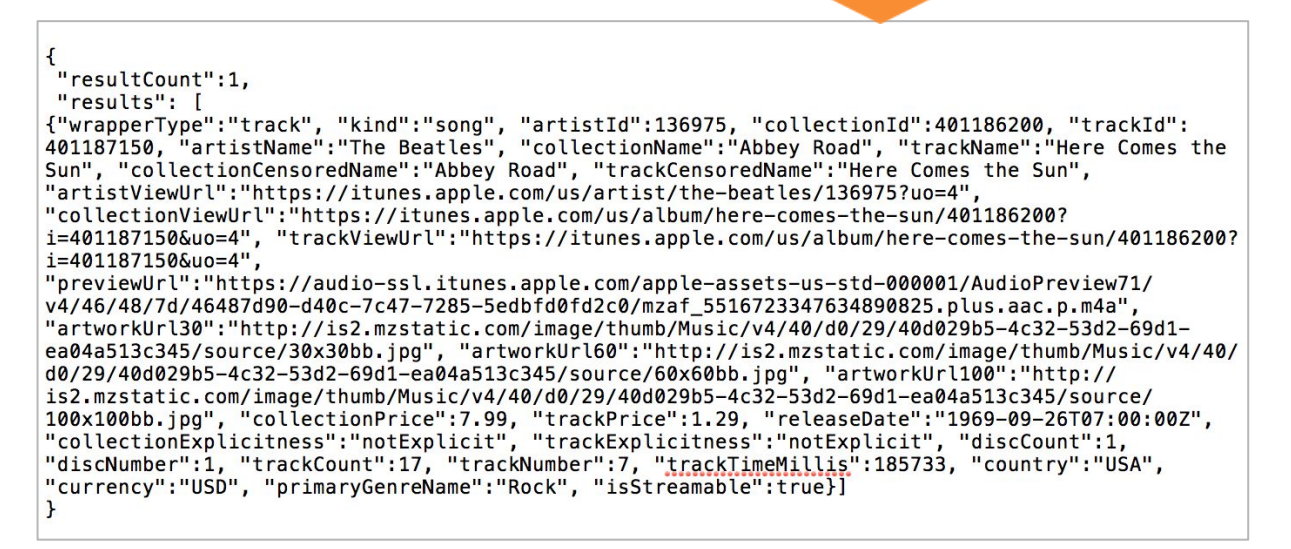

App Inventor provides a block, **Web1.JsonTextDecode**, that puts this text into a series of lists, so that you can extract the pieces you want by using **select list item**. In the text above, think of the brackets "**{**" and "**[**" as the start of a new list. And each comma is a separator between list items.

The large text block above that starts with "**wrapperType**" is another kind of list organizer, called key/value pairs. For example, *wrapperType* is the key, and *track* is the value.

App Inventor supplies a block called **look up in pairs** that we can use to extract specific information using the key, once we've stripped out all the extra information at the beginning of the text string.

We'll use these different blocks on the next page to extract just the information we need for our app.

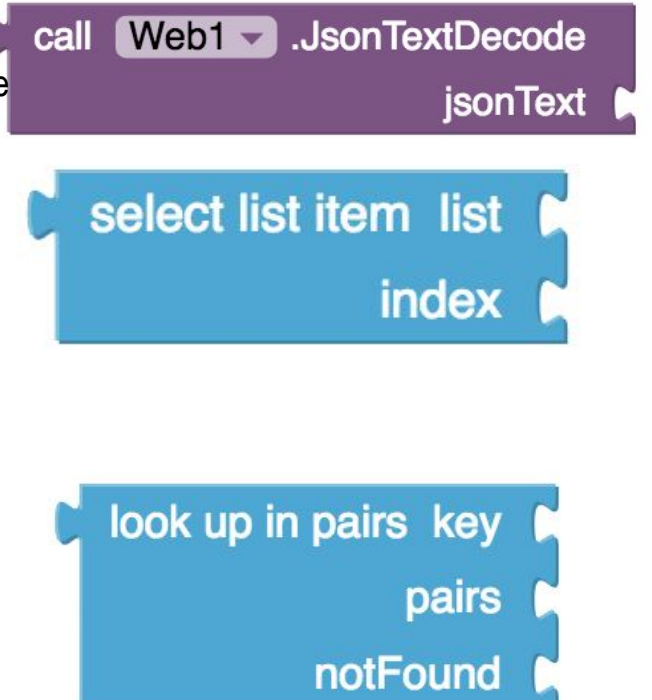

#### GET RESPONSE

When you make a Web API request with the **Web1.Get** block, the apps waits until a response is received, and then the app triggers the **Web1.GotText** event.

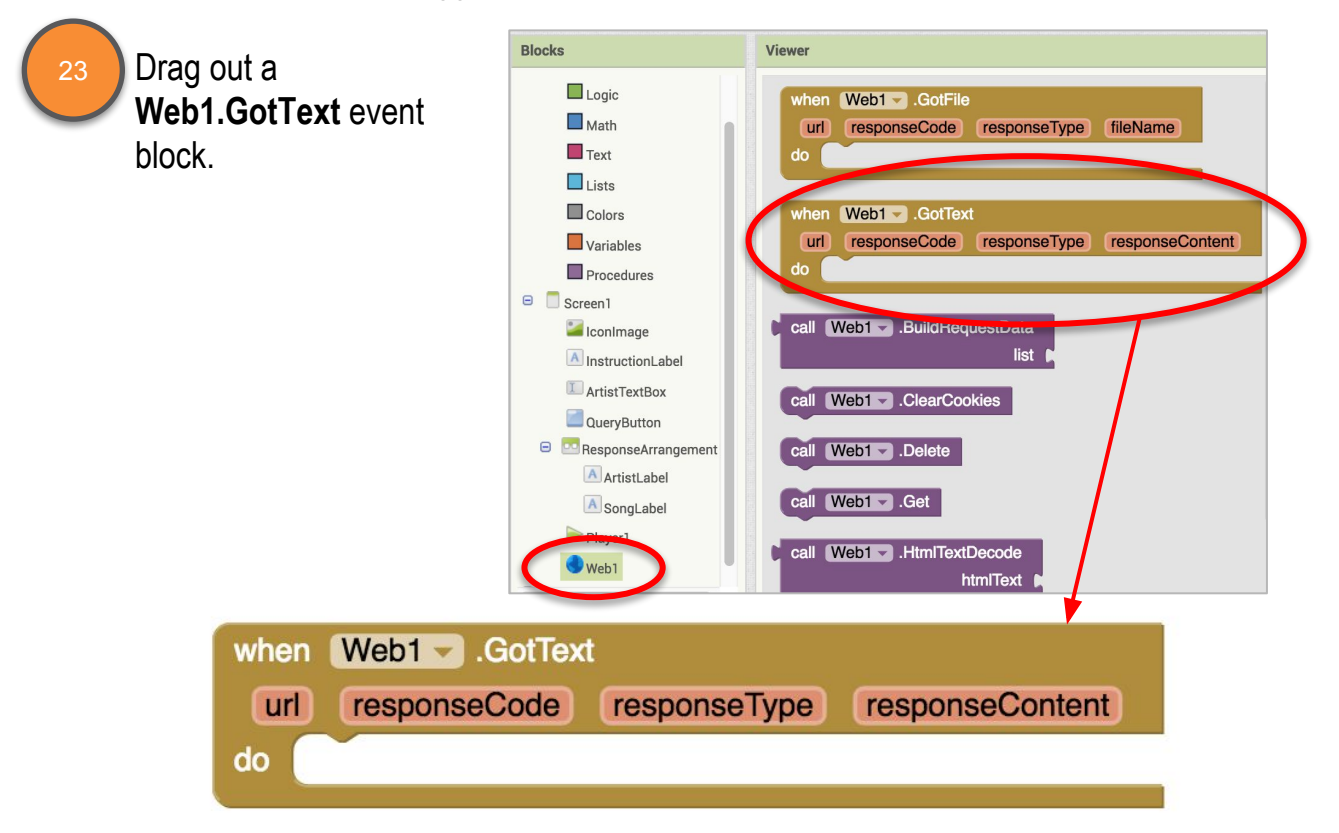

We need to strip out the extraneous text to get to those key/value pairs. There are a few steps we need to take to do that, so we're going to store the text in a variable as we do it.

Variables are a way to store information by giving it a name, and referencing the name in our code. We can also change the value of a variable if we need to. We will do that as we strip away the extra text to get to the key/value pairs. **Blocks** 

The Variables drawer holds the blocks for variables. Makes sense!

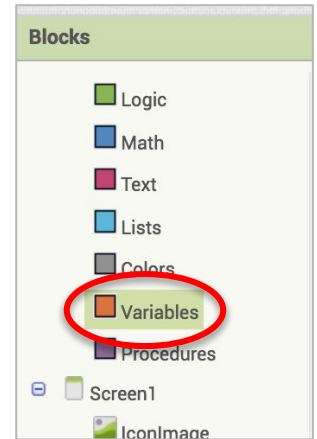

#### GET RESPONSE

24

❏ The first step is make a local variable called "**responsePairs**". Local means it's only being used within the event block.

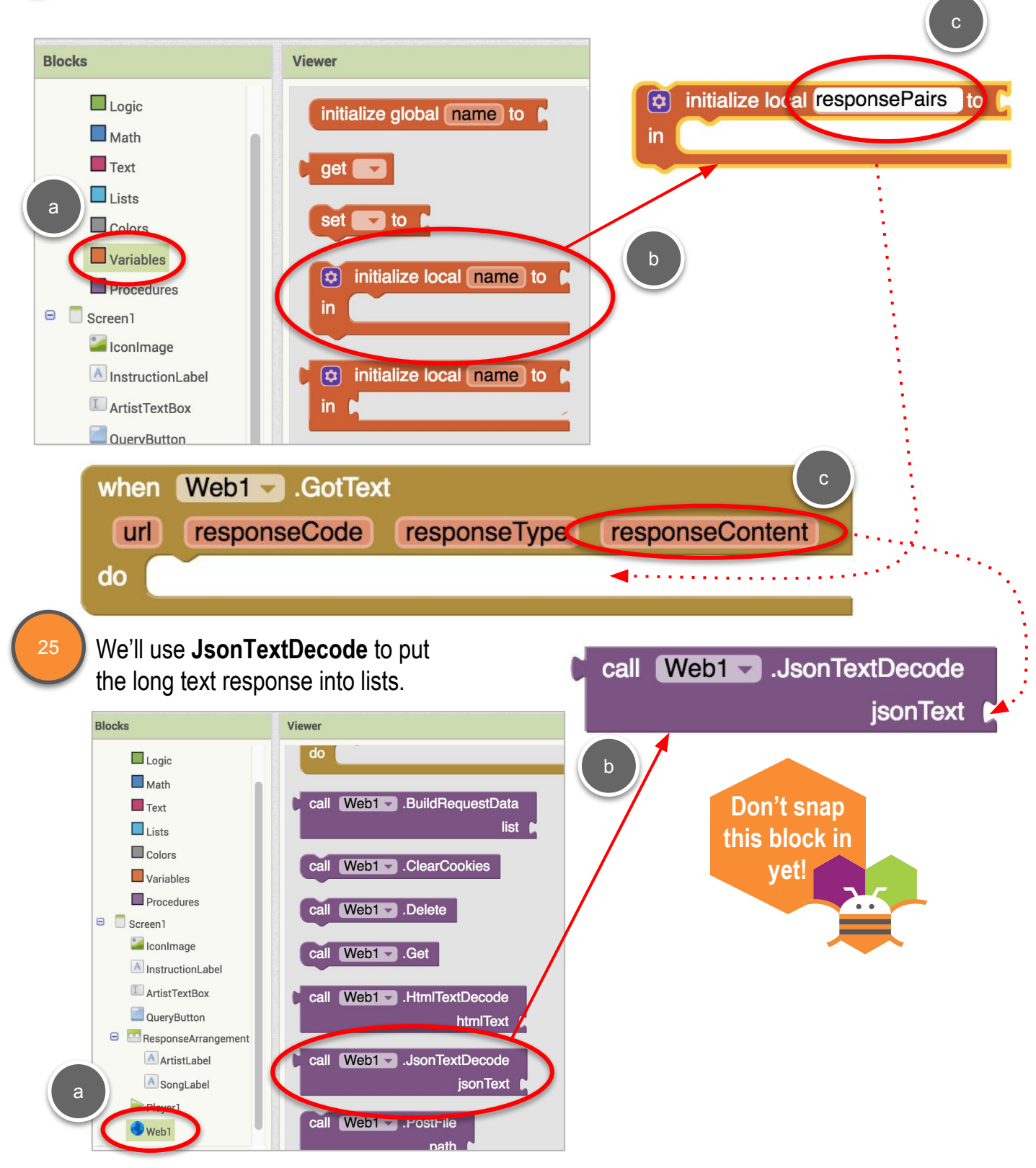

#### GET RESPONSE

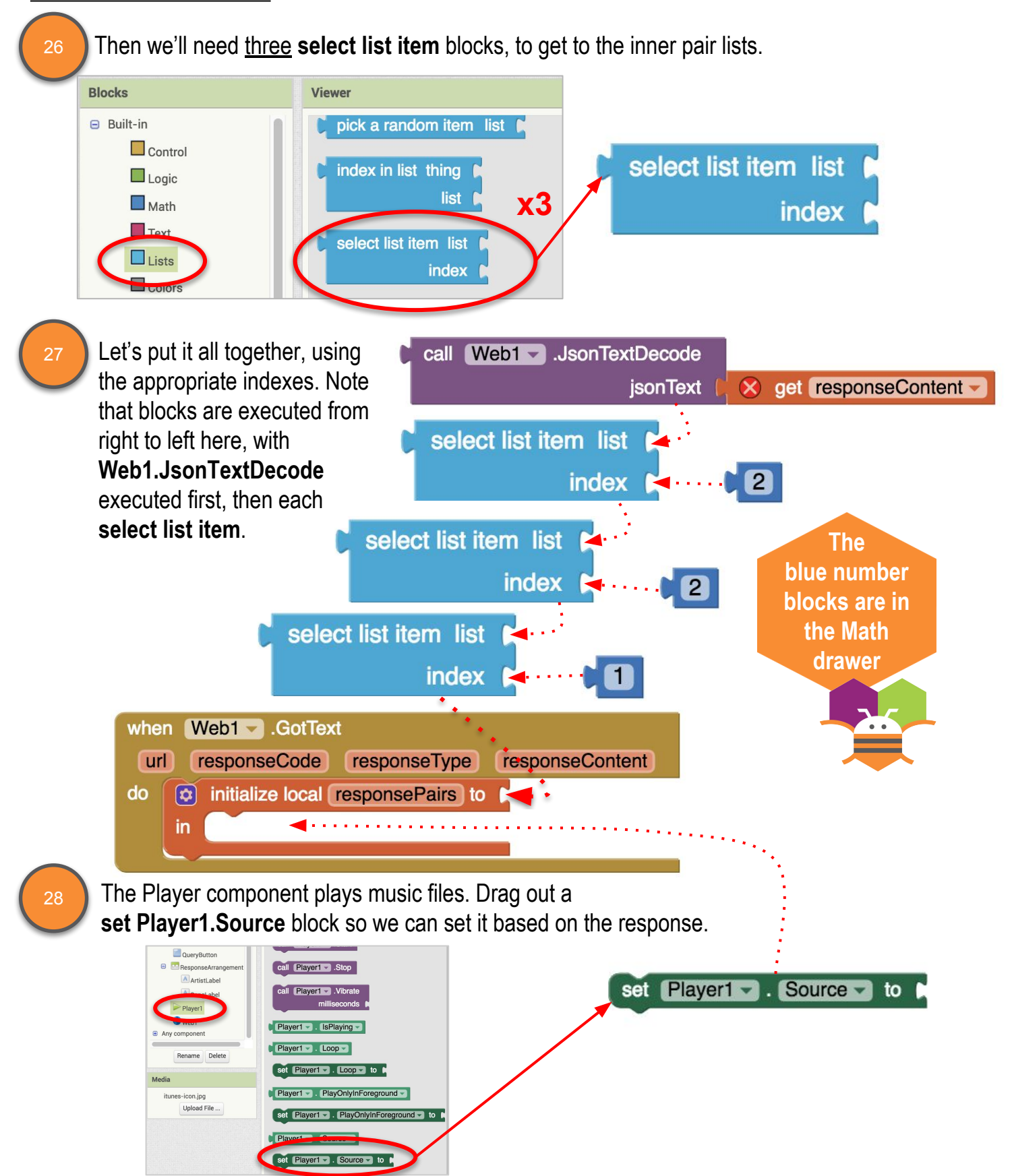

#### GET RESPONSE

29

30

❏ Drag out a **look up in pairs** block from the Lists palette and snap it in. The key we're looking for is "previewUrl". We'll extract this from our **responsePairs** variable.

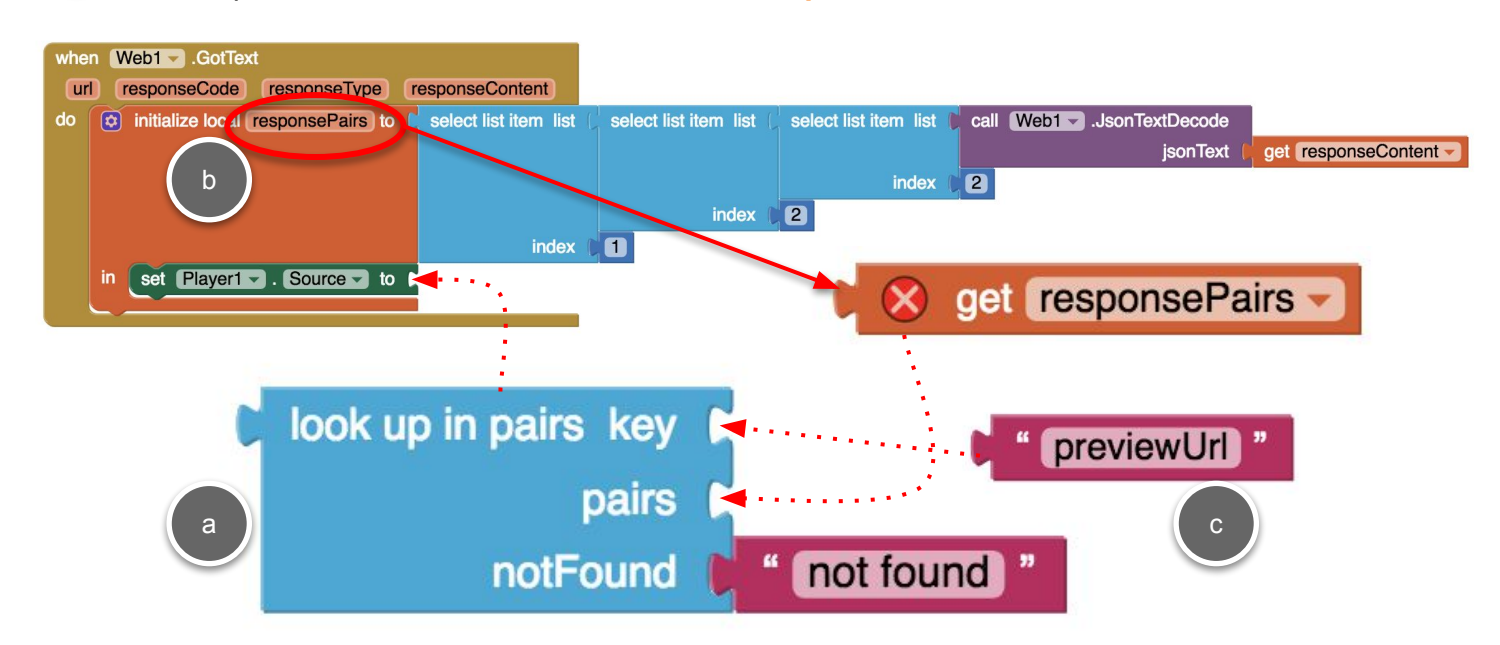

#### ❏ Drag out a **Player1.Start** block and snap it in below.

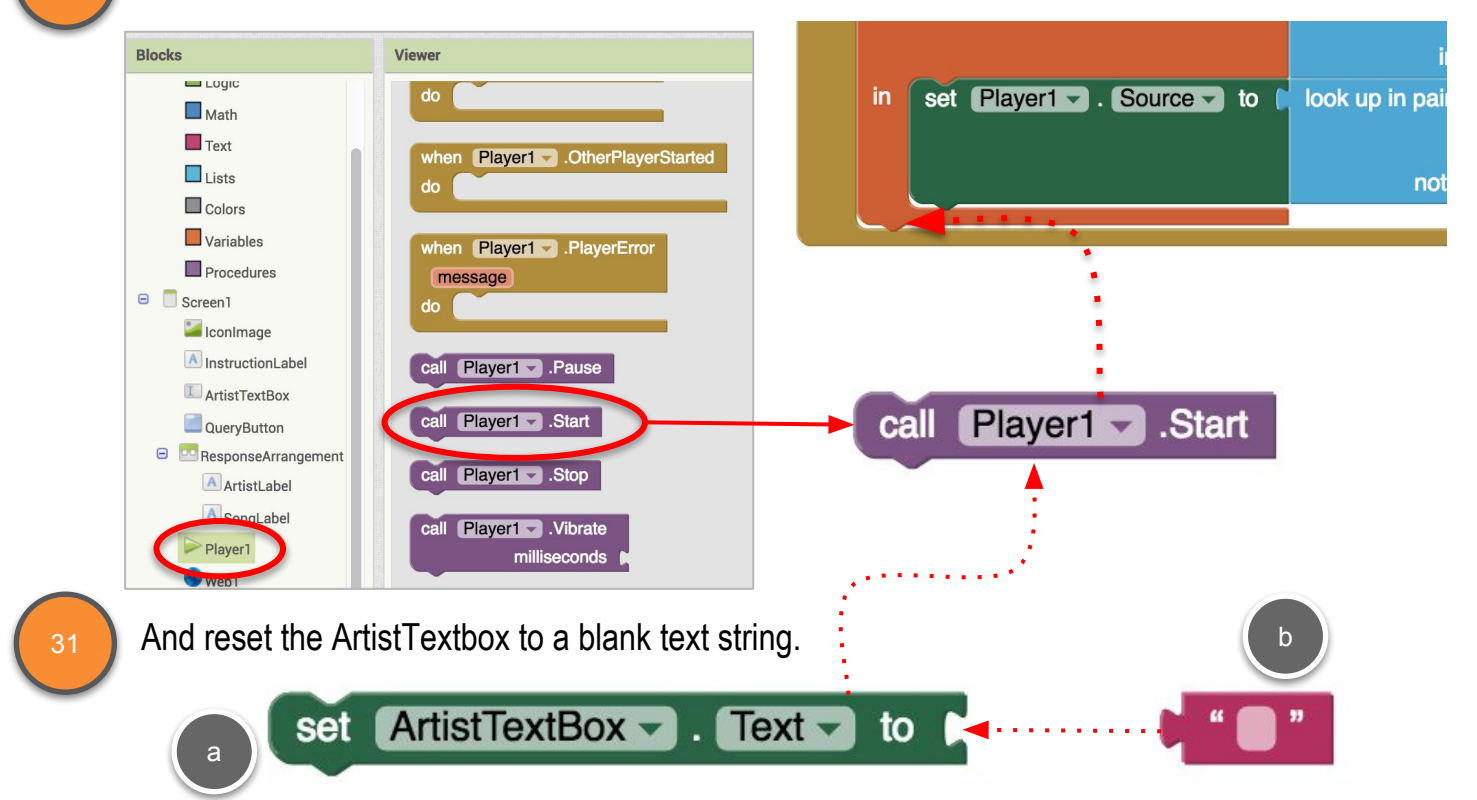

#### GET RESPONSE

29

30

❏ Here is a challenge for you. Can you add code to set **ArtistLabel.Text** and **SongLabel.Text** by using the **look up in pairs** block?

For the keys, you will use the highlighted names shown below.

"resultCount":1, "results": [ "wrapperType":"track", "kind":"song", "artistId":136975, "collectionId":401186200, "trackId":401187150, "artistName":"The Beatles", "collectionName":"Abbey Road", "trackName":"Here Comes the Sun", "collectionCensoredName":"Abbey Road", "trackCensoredName":"Here Comes the Sun".

Test your app out using the MIT AI2 Companion! Type in the name of your favorite musical artist, submit, and listen!

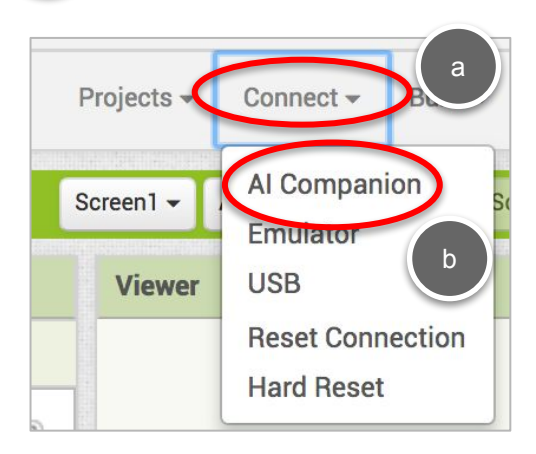

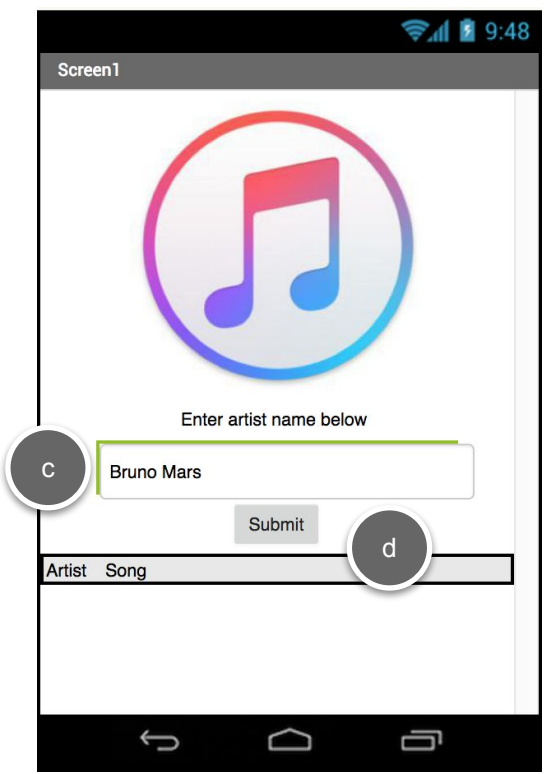

### ARTISTLABEL AND SONGLABEL

In case you need a little help with the challenge on the previous page.

You need to follow the same format as the **set Player1.Source** block.

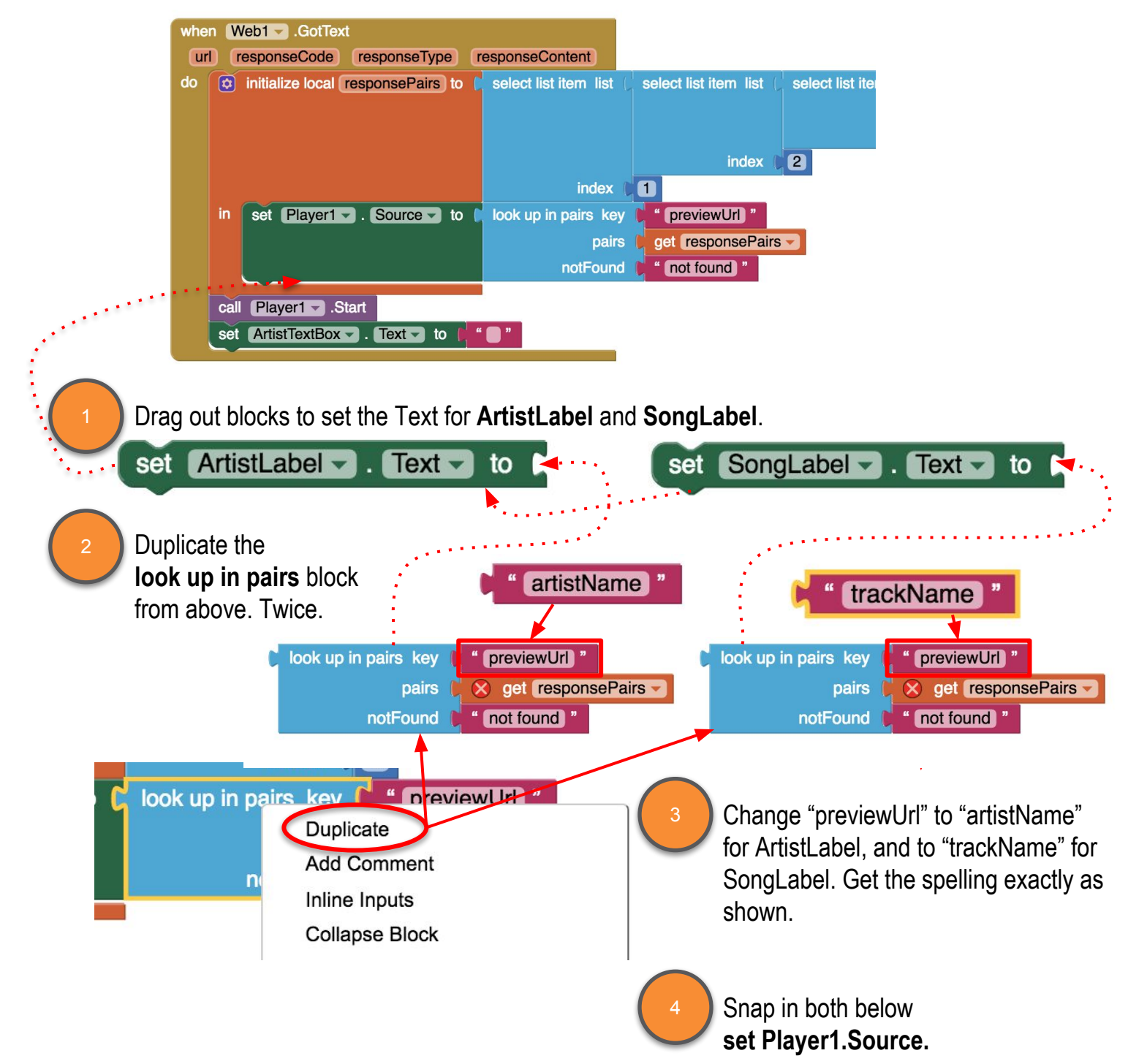

iTunes Music App Student Guide

### ITUNES MUSIC APP

Extend Your App

**Here are a few things you could try if you wanted to add to your app**

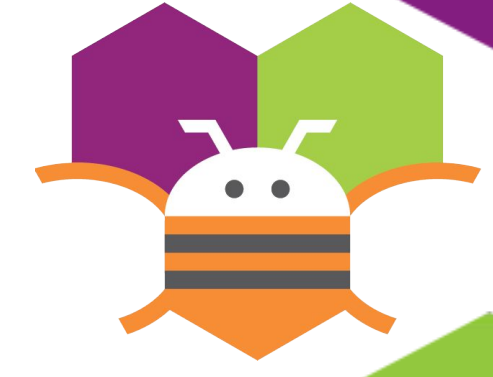

**Add a button to stop the song** 

**Display different artist information, like the CD cover** 

**Have the app pick a new song from the same artist**

**What other ideas do you have?** 

iTunes Music App Student Guide

Extend Your App

**Here are a couple of things you could try if you wanted to add to your app**

> **Add a button to stop the song**

**Have the app pick a new song from the same artist**